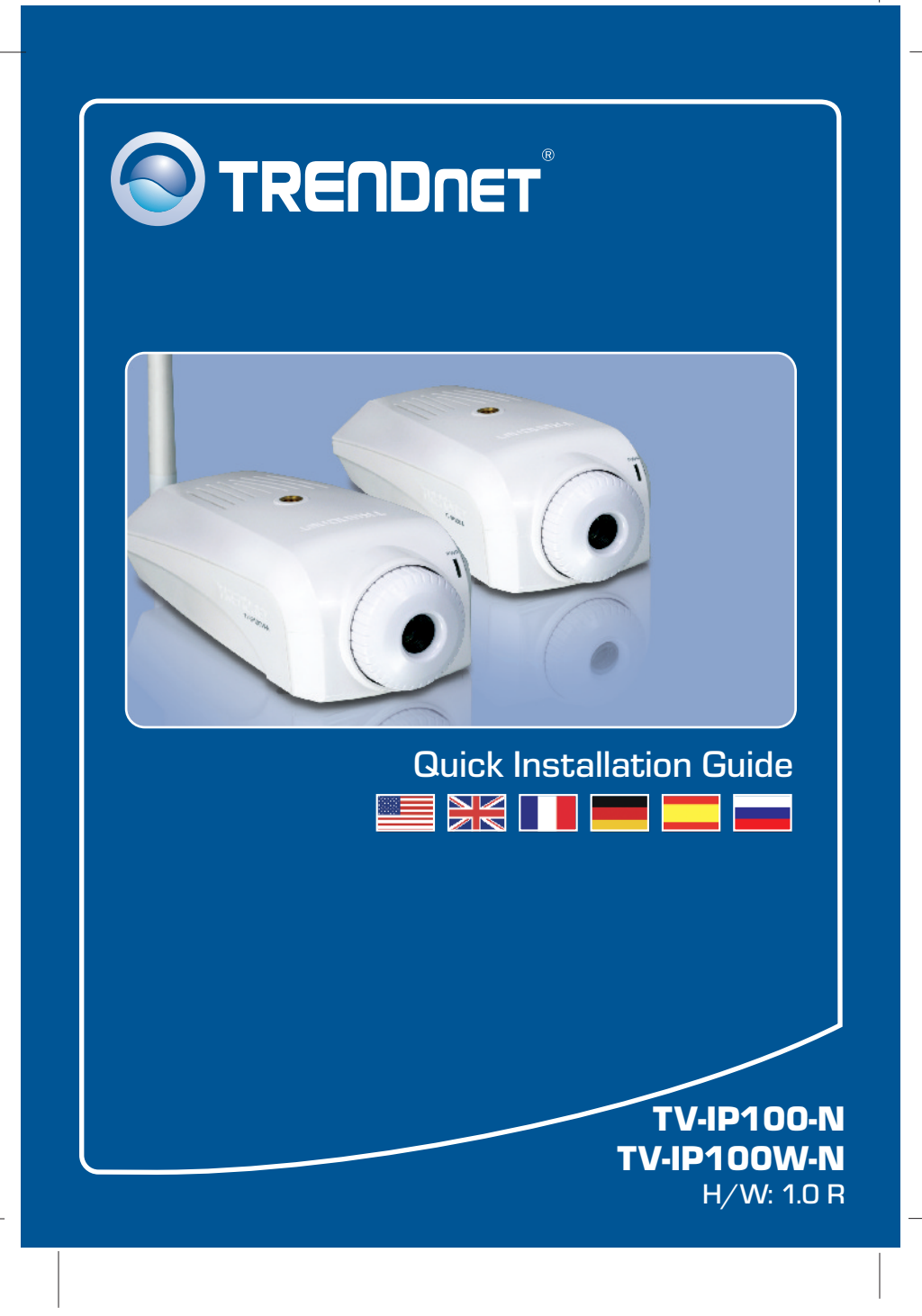

## Table of Contents  **Table of Contents**

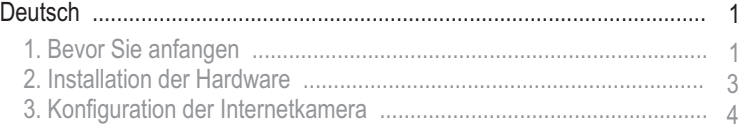

## Português

Para Guia de Instalação em Português, favor ver CD.

### Eesti

Eestikeelse paigaldusjuhendi leiate kaasasolevalt CD-plaadilt.

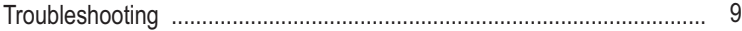

## **1. Bevor Sie anfangen**

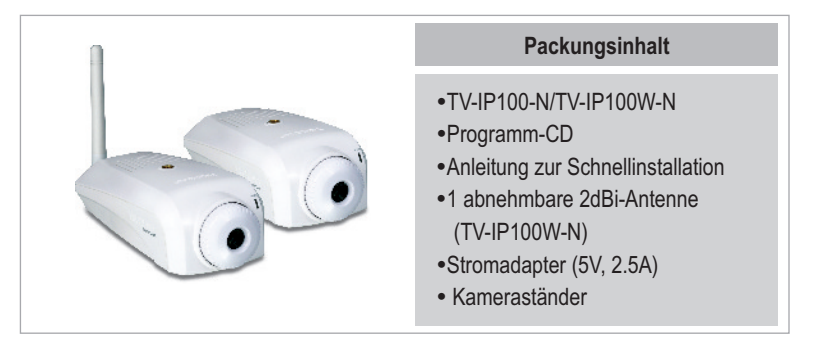

## **Systemanforderungen**

- 10/100 Mbit/s Ethernet
- ??Drahtloser Router oder drahtloser Access Point (TV-IP100W-N)
- ? Prozessor: 1GHz oder schneller
- •Speicher: 256MB RAM oder mehre/ 512MB RA<br>(Windows Vista)<br>•VGA-Auflösung: 800 x 600 oder höhe<br>•Web Brower: Internet Explorer (6.0 oder höher) Speicher: 256MB RAM oder mehre/ 512MB RAM oder mehre (Windows Vista)
- VGA-Auflösung: 800 x 600 oder höhe
- 

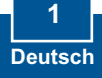

## **Anwendung**

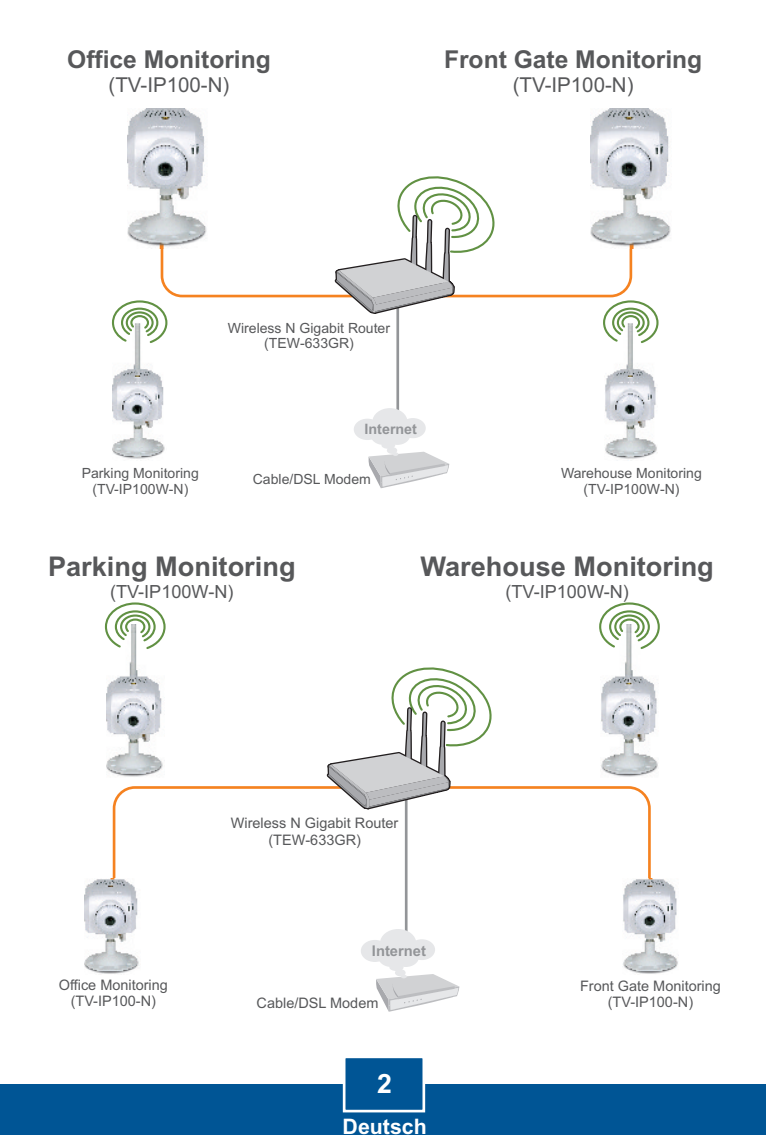

## **2. Installation der Hardware**

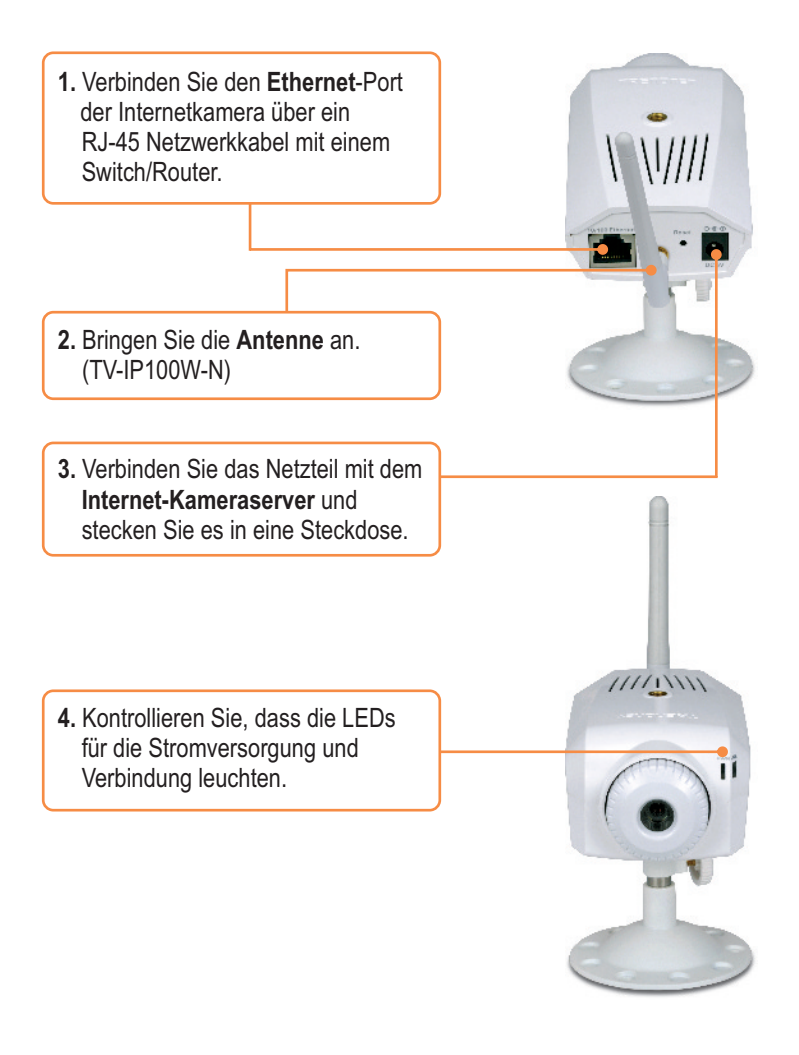

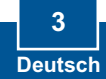

## **3. Konfiguration der Internetkamera**

Hinweis: Es ist zu empfehlen, die Internet-Kamera von einem verdrahteten Computer aus zu konfigurieren. Die standardmäßige IP-Adresse der Internet-Kamera lautet 192.168.10.30. Achten Sie also darauf, dass keine anderen Netzwerkgeräte mit dieser IP-Adresse versehen sind.

## **Für Benutzer von Windows**

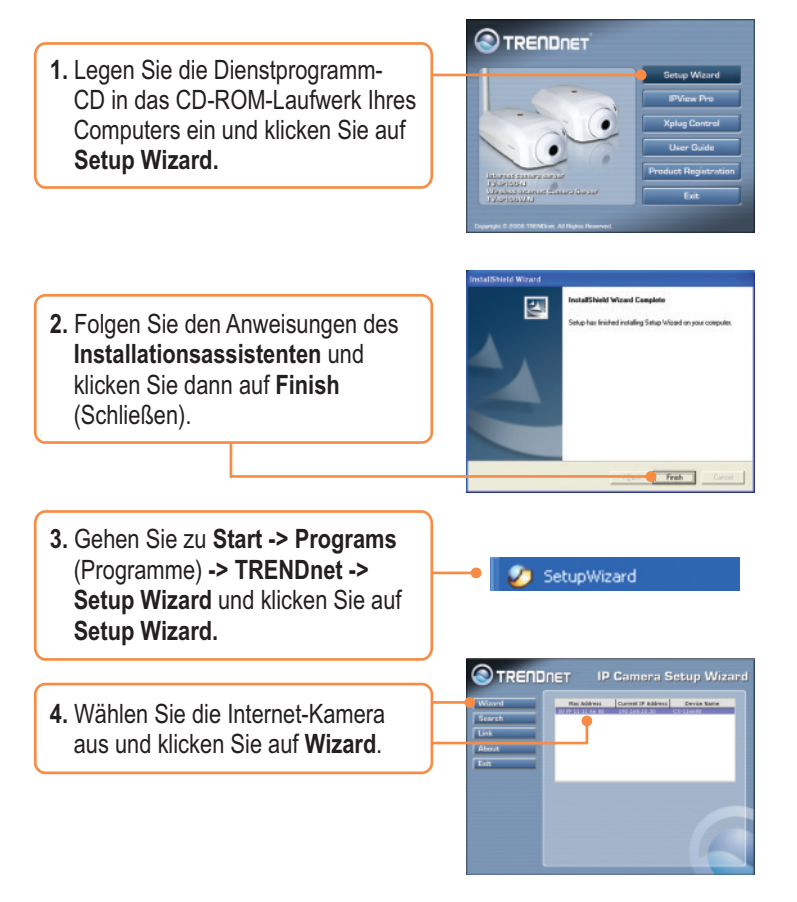

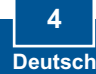

- **5.** Geben Sie die Admin-ID und das Kennwort ein und klicken Sie dann auf **OK**. Standardeinstellung: Admin-ID: **admin** Kennwort: **admin** Wenn Sie die Admin-ID und das Kennwort ändern wollen, klicken Sie auf **Change** (Ändern), geben die neue ID und das neue Kennwort ein und bestätigen diese nochmals. Klicken Sie dann auf den Rechtspfeil.
- **6.** Klicken Sie auf den Rechtspfeil. Wenn Sie den TV-IP100-N verwenden, fahren Sie bitte mit Schritt 9 fort. Für Benutzer des TV-IP100W-N geht es mit Schritt 7 weiter.
- **7.** Geben Sie den Namen (die SSID) Ihres drahtlosen Netzwerks ein. Wählen Sie den gewünschten **Sicherheitsmodus** aus, wenn Sie in Ihrem drahtlosen Netzwerk mit Verschlüsselung arbeiten. Markieren Sie **Open** (Offen), **Shared** (Freigegeben) oder **Both** (Beide), wenn Sie in Ihrem drahtlosen Netzwerk WEP verwenden. Klicken Sie dann auf den Rechtspfeil. Fahren Sie mit Schritt 9 fort, wenn hSie keine Verschlüsselung nutzen.

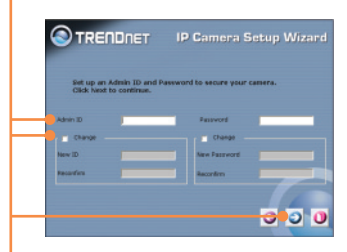

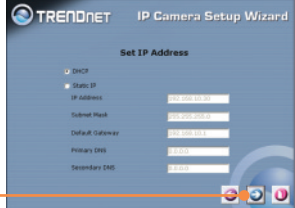

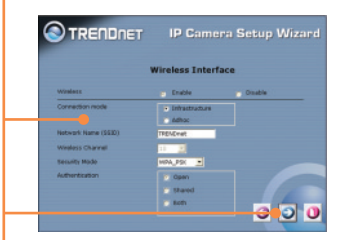

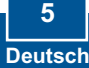

- **8.** Wenn in Ihrem drahtlosen Netzwerk WEP aktiviert ist, müssen Sie den **Encryption Mode** (Verschlüsselungsmodus, z.B. 64 Bit, 128 Bit), das **Key Format** (Schlüsselformat, z.B. Hex, ASCII) und den **Default Key** (Standardschlüssel, z.B. Key\_1, Key\_2, Key\_3, Key\_4) eingeben. Tragen Sie anschließend im Feld **Key1**, **Key2**, **Key3** oder **Key4** den Verschlüsselungsschlüssel ein. Klicken Sie dann auf den Rechtspfeil. Geben Sie den Verschlüsselungsschlüssel in das Feld **Pre-Shared Key** (vorinstallierter Schlüssel) ein, wenn Sie in Ihrem drahtlosen Netzwerk WPA verwenden, und klicken Sie anschließend auf den Rechtspfeil. Hinweis: Falls Sie Ihren Verschlüsselungsschlüssel nicht kennen, wenden Sie sich bitte an Ihren Netzwerkadministrator.
- **9.** Notieren Sie sich die IP-Adresse. Klicken Sie dann auf die Schaltfläche **Reboot** (Neu starten), um die Einstellungen zu speichern.

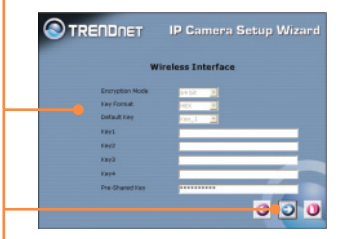

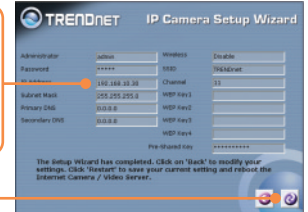

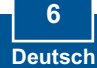

**10.** Lösen Sie das RJ-45-Kabel und das Stromkabel. Stecken Sie das Stromkabel dann wieder in den Anschluss (TV-IP100W-N).

Hinweis: Die TV-IP100W-N funktioniert nur dann drahtlos, wenn Sie das Ethernet-Kabel von der Kamera trennen.

**11.** Kontrollieren Sie, dass die LEDs für die Stromversorgung und Verbindung leuchten.

**12.** Klicken Sie im Installationsassistenten auf **Link** (Verknüpfen).

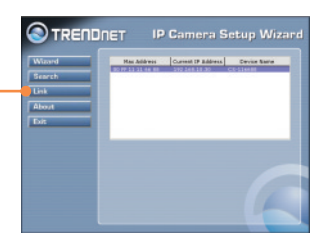

**13.** Klicken Sie auf **View Video | Active X** or **View Video | Java**.

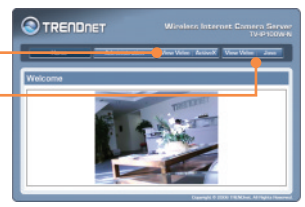

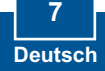

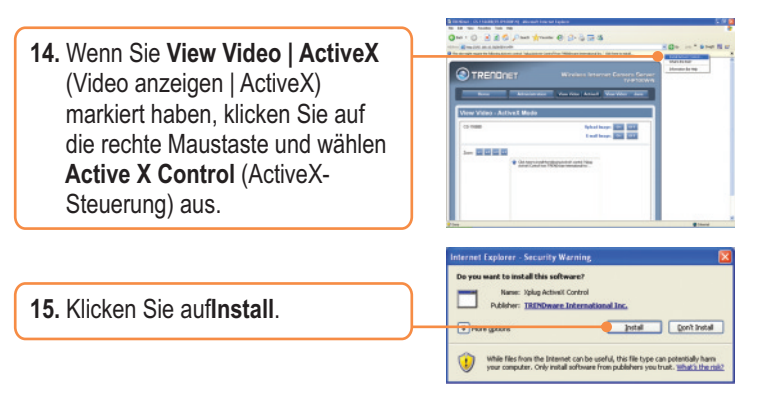

## **Ihre Installation ist beendet!**

Hinweis: Weitere Informationen zu den Konfigurations- und erweiterten Einstellungen der TV-IP100-N/TV-IP100W-N finden Sie im Abschnitt "Problembehandlung" der Bedienungsanleitung auf der beiliegenden Dienstprogramm-CD oder auf der Website von Trendnet unter www.trendnet.com.

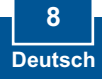

## **Troubleshooting**

#### **Q1: The setup wizard is unable to detect my camera. What should I do?**

**A1:** First, verify that you have followed all the steps in the Section 2: Hardware Installation. Second, disable any software firewall programs such as ZoneAlarm or Norton Internet Security. If you are using Windows XP or Windows Vista, disable the built in firewall. Third, click on Search in the setup wizard.

#### **Q2: The Image is blurry. How can I adjust the focus on the Internet camera?**

A2: You can adjust the Internet Camera's focus by rotating the lens.

#### **Q3: When I click on View Image | Active X mode or View Image | Java Mode, the image does not load. What should I do?**

**A3:** First, make sure that you are using a browser that supports Active X or Java. Second, make sure that Active X or Java is installed and enabled.

#### **Q4: How do I connect the TV-IP100W-N to my wireless router or access point?**

**A4:**  Make sure that you configure the camera to have the same SSID, encryption mode and key (if enabled). Follow the instructions in section 2 to configure the camera with the SSID and encryption key.

#### **Q5: After I successfully configured the TV-IP100W-N to match my wireless network settings, I can not connect to the camera.**

**A5:** First, verify that the wireless settings match your wireless network settings. Second, verify in the wireless section of the browser configuration that the **Enable** option is checked. Third, make sure to disconnect the Ethernet cable from the camera and verify that the LINK LED is blinking red.

#### **Q6: I setup a password on the camera, but I forgot it. What should I do?**

**A6:** Take a pin or paperclip and press the reset button on the back of the unit for 15 seconds. This will return settings back to factory defaults. The default IP address is 192.168.10.30. By default, the **Admin ID** and **Password** is admin.

If you still encounter problems or have any questions regarding the **TV-IP100-N/TV-IP100W-N**, please contact TRENDnet's Technical Support Department.

#### **Certifications**

This equipment has been tested and found to comply with FCC and CE Rules. Operation is subject to the following two conditions:

(1) This device may not cause harmful interference.

(2) This device must accept any interference received. Including interference that may cause undesired operation.

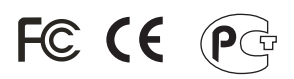

Waste electrical and electronic products must not be disposed of with household waste. Please recycle where facilities exist. Check with you Local Authority or Retailer for recycling advice.

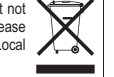

**NOTE:** THE MANUFACTURER IS NOT RESPONSIBLE FOR ANY RADIO OR TV INTERFERENCE CAUSED BY UNAUTHORIZED MODIFICATIONS TO THIS EQUIPMENT. SUCH MODIFICATIONS COULD VOID THE USER'S AUTHORITY TO OPERATE THE EQUIPMENT.

#### ADVERTENCIA

En todos nuestros equipos se mencionan claramente las caracteristicas del adaptador de alimentacón necesario para su funcionamiento. El uso de un adaptador distinto al mencionado puede producir daños fisicos y/o daños al equipo conectado. El adaptador de alimentación debe operar con voltaje y frecuencia de la energia electrica domiciliaria existente en el pais o zona de instalación.

# O TRENDNET

## TRENDnet Technical Support

US · Canada

24/7 Tech Support **Toll Free Telephone:** 1(866) 845-3673

 $\overline{\text{Europe}}$  (Germany • France • Italy • Spain • Switzerland • UK)

English/Espanol - 24/7 **Toll Free Telephone:** +00800 60 76 76 67

#### **Worldwide**

English/Espanol - 24/7 **Telephone:** +(31) (0) 20 504 05 35

## Product Warranty Registration

**Please take a moment to register your product online. Go to TRENDnet's website at http://www.trendnet.com/register**

**TRENDNET 20675 Manhattan Place Torrance, CA 90501 USA**

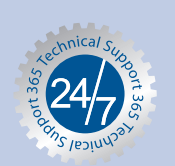